Marco Maria Fernando Scandolaro

# MOZILLA FIREFOX : GUIDA DI BASE

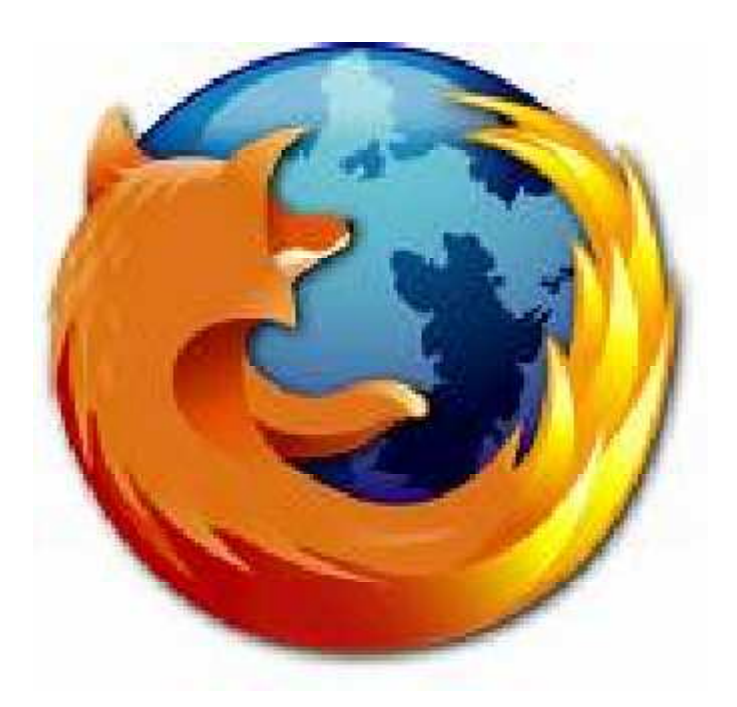

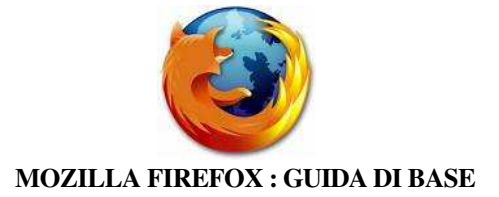

#### Introduzione

Questa guida ha come scopo illustrare in maniera semplice le caratteristiche del browser web open source Mozilla Firefox, e spiegarne le modalità di uso in maniera concisa ma, al tempo stesso, il più completa possibile.

La guida è indirizzata a coloro che già hanno l'abitudine di navigare su internet per i motivi più diversi e che sono curiosi di provare alternative ai browser predefiniti del proprio sistema (Internet Explorer su Microsoft Windows e Safari su Apple Machintosh).

Le immagini mostrate negli esempi si riferiscono alla versione di Firefox 3.0 installata su Kubuntu Linux 8.04 e su Windows XP.

Esistono pubblicazioni interamente dedicate a questo programma, rimando a queste ultime coloro che non si ritenessero soddisfatti di questa guida, o che cercassero informazioni più specifiche.

La presente guida è distribuita gratuitamente sotto licenza GNU GPLv3. L'utente può ridistribuirla, ampliarla e modificarla liberamente attenendosi a quanto prescritto nella licenza.

Nel caso troviate delle incorrettezze vi prego di informarmi in modo da permettermi di correggerle.

#### Storia del browser

Il browser Mozilla Firefox nasce come erede di Netscape Navigator. Netscape è una compagnia americana (ora di proprieta' di AOL), famosa soprattutto per il proprio browser internet, che negli anni '90 era il browser più usato nel mondo. Netscape inizò a perdere molto del suo mercato con l'uscita di Internet Explorer 4 nel 1997, per continuare in caduta con l'uscita di IE5 nel 1999 ed IE6 nel 2001 passando dall' 90% del mercato del 1996 a poco più dell' 1% del 2006. I motivi del sorpasso sono diversi, partendo dall'implementazione di nuove funzioni in IE (non correzione di bug, attenzione!! Solo nuove funzioni!!), al fatto che IE è il browser predefinito nel sistema operativo più diffuso in ambito di computer per uso casalingo. Nel 1998 usando parte del codice di Netscape Dave Hyatt e Blake Ross iniziarono a lavorare su Firefox come costola del progetto Mozilla (che puntava a creare un browser capace di detronizzare Mosaic – Explorer). Dopo un periodo di rilasci di versioni Al-

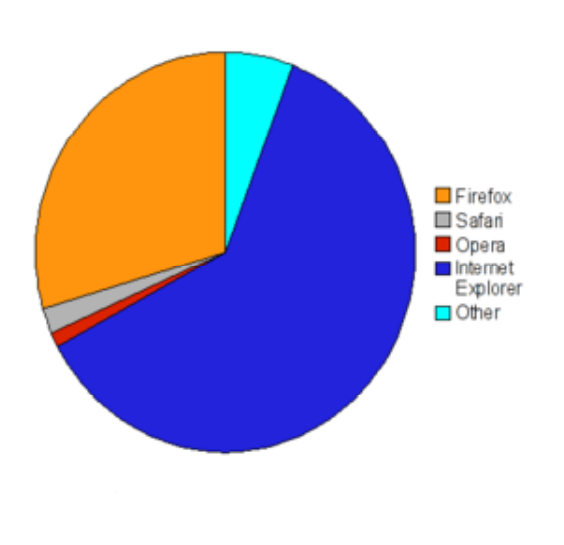

pha e Beta, la prima versione del browser Mozilla venne rilasciata nel 2002 (nome in codi ce Phoenix, numero di rilascio

di Mozilla Firefox venne alla

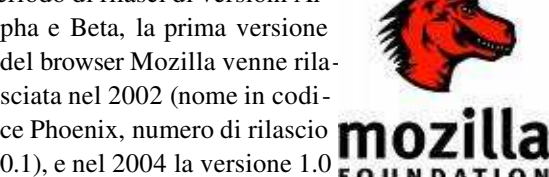

luce. Da subito il browser si distingueva dalla con-luce correnza per completezza, velocita', leggerezza e sicurezza, inoltre il browser era distribuito gratuita-sicurezza mente a qualsiasi utente, questo gli permise di gua dagnare in breve gia' il 4% del mercato.

Dal 2003 la Mozilla Organization si è evoluta in una organizzazione no-profit, trasformandosi nel la Mozilla Foundation. Nel 2005 venne alla luce la Mozilla Corporation, che cura lo sviluppo di tutti i prodotti Mozilla<sup>1</sup>, oltre che ai derivati del gia' citato Firefox (Swiftweasel, Dillo, Camino, gia

ecc.<br><sup>1</sup> che oltre al browser Firefox sono il gestore di posta elettronica Thunderbird, il bug tracker Bugzilla, il lettore audio Songbird, la suite Seamonkey, il social browser Flock e il browser per cellulari MiniMo e altri ancora.

ecc..). Venne inoltre aumentata la collaborazione con il popolare motore di ricerca Google. Firefox 2 usci' nel 2006 ed ampliò alteriormente il parco di funzionalità, bug risolti, implementazioni

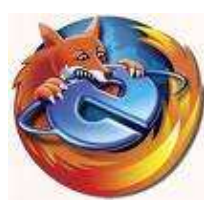

di sicurezza e possibilità di personalizzazione che gia' erano state raggiunte con la versione 1.5 dell'anno precedente e più che raddoppiando la percentuale di utenza. Nel Giugno 2008 venne rilasciata la versione stabile di Mozilla 3.0 basata sul moto re Gecko 1.9, per l'occasione venne organizzato su internet un "download day" in cui si incoraggiavano gli utenti a scaricare il nuovo browser. Alla fine della giorna ta vennero raggiunti 8 milioni di download e l'evento entrò nel guinness dei prima ersione 1.5 dell'anno precedente e più che raddoppiando lel Giugno 2008 venne rilasciata la versione stabile di Mo<br>Gecko 1.9, per l'occasione venne organizzato su interne<br>ii si incoraggiavano gli utenti a scaricare il nuo

ti.

Al momento in cui venne rilasciato Firefox 3, la somma dei download delle versioni 1.x e 2.x di Firefox aveva già superato quota 500 milioni di unità. La quota di utenza di Firefox<sup>2</sup>, a 6 anni dalla propria nascita ha già superato il 20% (tocca il 29% secondo alcune fonti) del totale degli utenti mondiali divenendo il secondo browser più usato al mondo.

A testimonianza dei miglioramenti di Firefox da una versione all'altra ci sono i numerosi premi ottenuti dal programma sulle riviste specializzate, tra i quali spiccano "Best Browser" da parte di *Forbes* nel 2004, "Product of the year"

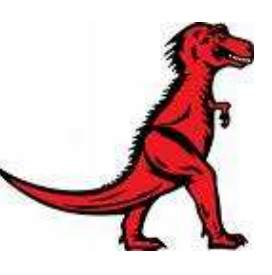

da parte di *Pc World* nel 2005 e "Best Buy" da parte del magazine *Which?* nel 2007. Al momento Firefox 3 è il browser con il minor consumo di memoria comparato con tutti gli altri browser in uso (Internet Explorer, Opera, Firefox 2, Safari, Netscape) ed il browser più veloce dopo Opera.

## Installazione di Firefox

I pacchetti di installazione per Mozilla Firefox sono disponibili per le maggiori piattaforme in circolazione: Microsoft Windows, Macintosh OS X, Linux, SUN/Sparc Solaris e BSD.

Il programma è disponibile in 45 lingue più vari pacchetti di traduzione, quindi basta connettersi a http://www.mozilla.com/en-US/firefox/all.html e cercare la propria versione. La versione in italiano è scaricabile presso http://www.mozilla-europe.org/it/firefox/ .

Su linux è necessario affidarsi al gestore di pacchetti del proprio sistema per installare il programma (Apt su Debian e derivate, Urpmi su Mandriva, Yum su Fedora, Emerge su Gentoo) 3 , affidarsi ad un gestore di pacchetti grafico (come i comodissimi Adept o Synaptic, per i quali basta spuntare il nome del software da installare ed il programma agisce in autonomo) o compilare il pacchetto da sorgente onde averlo ottimizzato per il proprio sistema operativo.

#### Caratteristiche di Firefox

Bene, avete installato la vostra versione di Firefox....e ora?

Iniziamo con l'esplorare le caratteristiche del browser per come si presenta, senza perderci in annose descrizioni eccessivamente tecniche. Come prima cosa è da notarsi la possibilita' di poter aprire più schede browser contemporaneamente, in modo da poter visitare più siti allo stesso momento, questa è una caratteristica che accompagna il browser fin dalla sua primissima versione. Le schede (tab) di browsing possono essere aperti tramite il menù File nuova scheda o premendo i tasti ctrl e T contemporaneamente. Dovreste ottenere un risultato simile a questo:

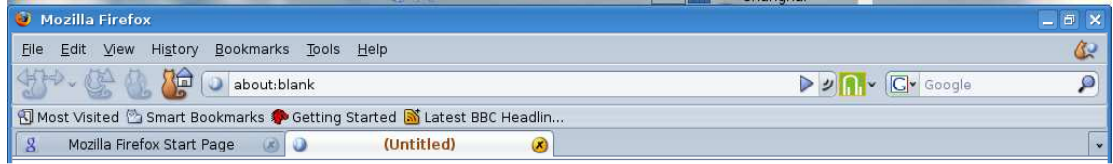

In questo modo potrete visitare più siti contemporaneamente senza aprire migliaia di finestre, un pò come fa il sottoscritto tutte le mattine . :)

E' anche possibile aprire direttamente una pagina in un'altra scheda cliccando sul link alla pagina con

nouse 2<br>2 Intesa come utilizzo esclusivo di Firefox rispetto ad altri browser.

<sup>3</sup>Per esempio digitando "sudo apt-get install Firefox3" sulle derivate di Debian o "sudo yum firefox3" su fedora

il tasto destro del mouse e scegliendo "apri in nuova scheda".

La possibilita' di aprire più finestre è stata aggiunta anche alla versione 8 di Internet Explorer (uscita quest'anno). Ricordate comunque che aprire molte schede di navigazione può alzare il consumo di RAM del computer in alcuni casi, è bene quindi non esagerare (io raramente apro più di sei schede contemporaneamente quando uso windows e mai più di otto-nove quando uso linux).

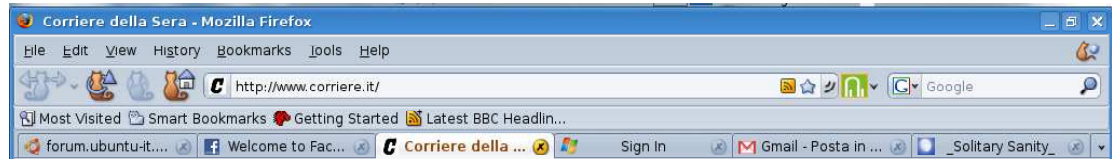

Firefox, contiene anche una toolbar per le ricerche su internet. La trovate in alto a destra.

Tramite questa toolbar è possibile ricercare velocemente i siti e le informazioni che ci servono attraverso il nostro motore di ricerca preferito. La comodità di questa toolbar sta nel fatto che non è necessario aprire continuamente nuove schede o tornare alla home page per effettuare le nostre ricerche: basta digiernet.<br>
e i siti<br>
tore di<br>
l fatto<br>
e o tor-<br>
ta digi-<br>
preme-

 $G -$ Google

tare quello che stiamo cercando nello spazio apposito e preme-

re invio, il browser elaborerà per noi la richiesta al motore di ricerca. (sulla ricerca web vedi capitolo relativo).

Firefox è inoltre in grado di ricordare le password dei siti a cui accedete più spesso, in modo da non costringervi a riscrivere sempre i dati necessari a fare il login in siti come forum, webmail, blog eccetera.

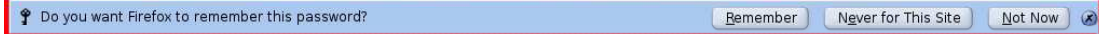

Caratteristica che rende Mozilla Firefox unico tra tutti i browser al mondo è la possibilità di personalizzarlo aggiungendo nuove funzionalità, cambiando la skin, le icone ed il motore di ricerca predefinito. Tutte le nuove funzionalità e le personalizzazioni del browser sono scaricabili gratuitamente presso il sito ufficiale di Mozilla Firefox. Le estensioni del browser sono divise per categorie, per installarle basta cliccare sul pulsante "installa" nella pagina web, il browser chiederà di attendere per pochi secondi (generalmente 4 secondi) e poi installerà automaticamente l'estensione, chiedendoci conferma per un riavvio per fare sì che l'estensione venga attivata. E' consigliabile, nel caso si installino più estensioni in una sola volta, attendere l'installazione dell'ultima estensione per riavviare.

Altra particolarità di Firefox è il fatto che sia il browser stesso che le estensioni installate si aggiornano automaticamente ogni qual volta venga rilevata una nuova versione disponibile, previa richiesta di conferma all'utente.

#### Utilizzo: come navigare in sicurezza con Firefox

Penso che, essendo questa guida disponibile su internet, nessuno dei fruitori sia digiuno di navigazione online, non credo quindi sia necessario specificare *come usare o a cosa serva* la barra degli indirizzi. Tuttavia, ritengo necessario spendere qualche parola su questa in quanto, sebbene possa sembrare un concetto totalmente di base, la barra degli indirizzi di Firefox è decisamente più evoluta di quella degli altri browser.

Cliccando infatti sull'icona posta immediatamente prima della barra degli indirizzi (l'icona che spesso cambia a seconda del sito che si sta visitando, per intenderci) è possibile visualizzare i certificati forniti dal sito come attestato della propria sicurezza, oltre che ad informazioni sul tipo di connessione utilizzata per navigare in rete.

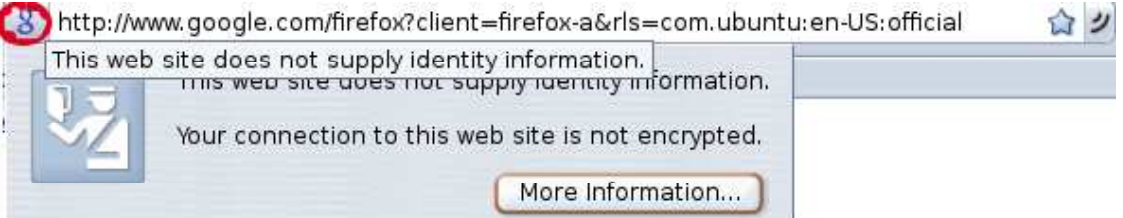

Questo tipo di informazioni sono molto utili nel caso si stia visitando il sito di un'azienda od un sito del quale non si è sicuri per quanto riguarda l'affidabilità.

Generalmente tutte le homepage di grandi aziende ed enti nazionali sono tenuti a rilasciare un certifi-

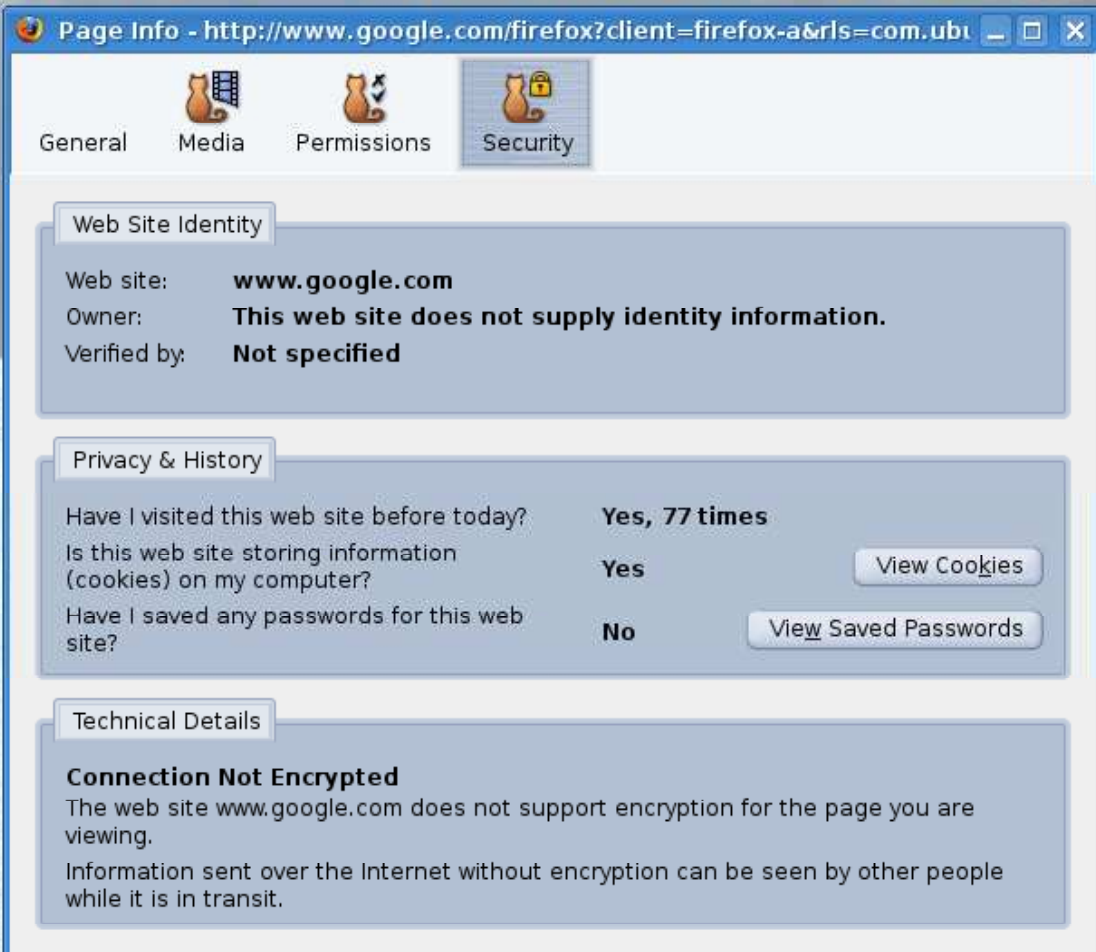

cato relativo al contenuto delle proprie pagine internet.

Cliccando sul pulsante "ulteriori informazioni..." possiamo visualizzare una serie di informazioni aggiuntive a quelle che ci vengono mostrate nel riquadro mostrato qui sopra.

Firefox contiene inoltre una serie di meccanismi di protezione grazie ai quali è possibile ridurre le minacce provenienti da siti internet malevoli o dovute alle vulnerabilità del proprio sistema.

Vediamo ora come configurare Firefox perché ci garantisca un maggior livello di sicurezza quando navighiamo su internet.

Per prima cosa configuriamo le impostazioni sulla privacy. Per farlo, dal menù principale clicchiamo Modifica  $\rightarrow$  preferenze  $\rightarrow$  privacy<sup>4</sup>.

Si aprirà una finestra menù divisa in tre parti: cronologia, cookies, dati personali.

<sup>&</sup>lt;sup>4</sup> nelle versioni di Firefox antecedenti alla 3.0 è necessario cliccare su strumenti → opzioni → privacy per poter visualizzare il menù

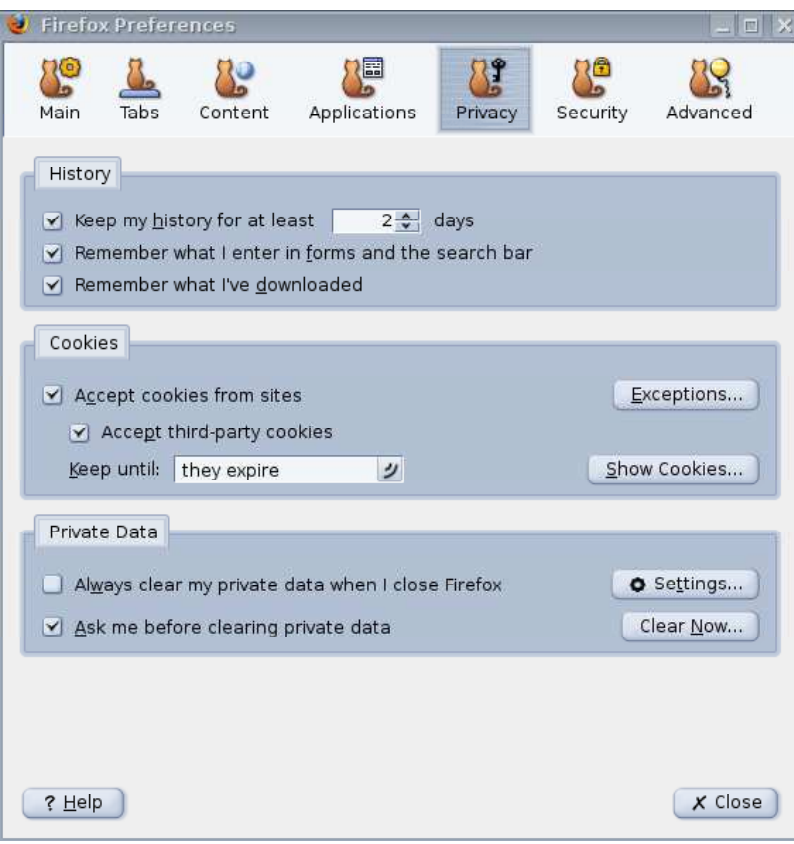

La sezione "Cronologia" si riferisce al salvataggio dei dati relativi ai siti visitati recentemente. recentemente

Per una navigazione più si cura consiglio di ridurre al minimo possibile il nume ro di giorni dei quali ver ranno ricordati i siti visita ti (1 o 2 sono sufficienti), in modo da non conservare troppi cookie contenenti informazioni personali nel proprio hard disk per perio di di tempo eccesivamente lunghi. Le altre due opzio-lunghi ni si riferiscono a quanto avete digitato nei vari form in giro per la rete e ad i file scaricati tramite Firefox, vi consiglio di mantenerli abi litati solo se scaricate mol te immagini da siti internet o se siete soliti frequentare molti blog o siti che neces-

sitano sottocrizione.

La seconda sezione è dedicata ai Cookie: da qui possiamo decidere di accettare o meno cookie dai siti internet, se accettare cookie da siti terzi e èer quanto tempo conservare i cookie nel nostro computer. Consiglio di eliminare i cookie almeno una volta a settimana, se non ogni volta che si esce da Fire-

fox. Da qui è possibile anche impostare che Firefox elimini i cookie ogni volta che si conclude una sessione di naviga- zione (in pratica ogni volta che il browser viene chiuso). L'ultima sezione riguarda i dati personali quali password, ca-ca che, sessioni autenticate e al- tro. E' consigliabile non can- cellare troppo spesso le pas- sword, mentre è opportuno rivedere periodicamente la ca- che e gli altri dati personali.

Continuiamo ora impostando le opzioni di sicurezza: dallo stesso menù ottenuto prece- dentemente clicchiamo "sicu- rezza". Anche in questo caso la finestra è divisa in tre parti. Delle opzioni che vi si presentano in questa pagina quelle delle quali potete fare a meno

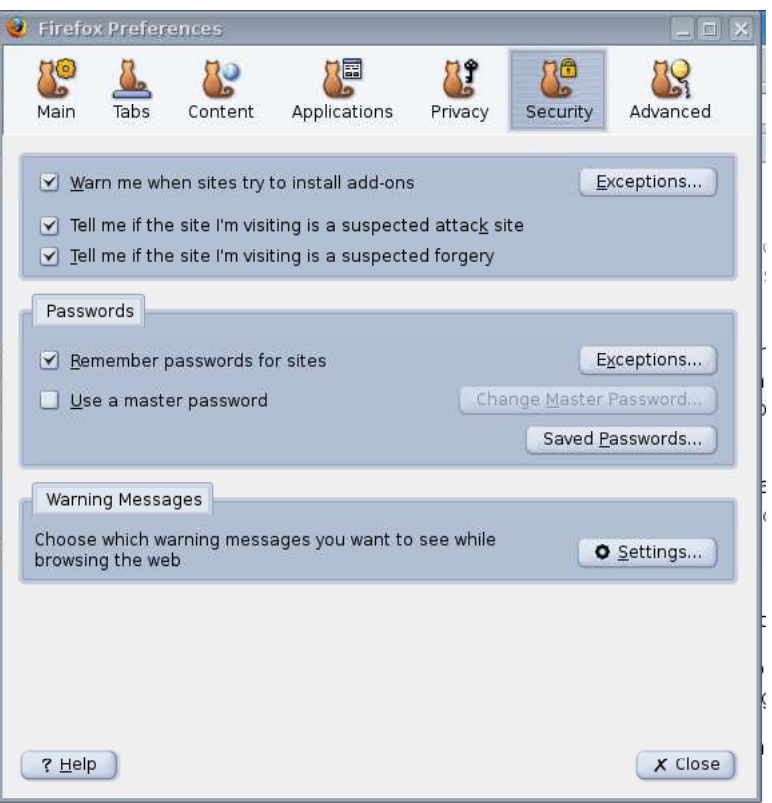

sono quelle riferita all'impostazione di una master password (una password per ricordare tutte le altre password: utile nel caso si utilizzi un computer condiviso tra più utenti, mentre è evitabile nel caso l'utilizzatore del computer sia uno solo). Per avere ancora più controllo sulla nostra sicurezza digitiamo nella barra degli indirizzi "about:cache" e premiamo invio.

Si aprirà una schermata simile a quella mostrata nella figura sottostante.

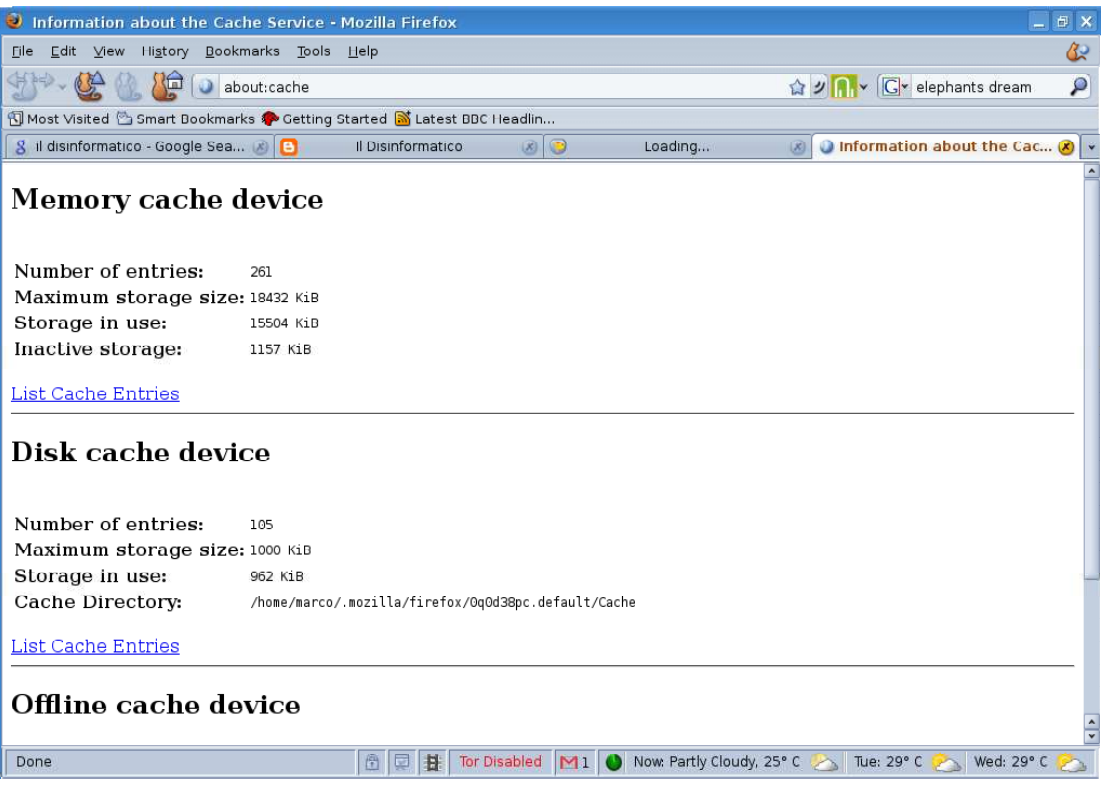

Questa schermata ci fornisce alcune informazioni importantissime: mostra infatti tutti i siti e le informazioni ancora presenti nella cache del browser dopo il nostro ultimo utilizzo. Per esempio cliccando su "Disk Cache Device" ci verranno mostrati tutti gli ultimi siti visitati le cui informazioni sono ancora in memoria.

È importante tenere sempre d'occhio la cache e i cookies presenti sul nostro disco fisso, in quanto sono fonti di informazioni importanti riguardo a noi e al nostro computer. Essendo i cookie facilmente rintracciabili da malintenzionati questi possono essere il mezzo tramite il quale qualcuno potrebbe sco-

prire informazioni che gli permette- rebbero di causare dei danni al no- stro sistema o la perdita di informa- zioni sensibili.

Per metterci al sicuro da questo tipo di eventualità Firefox ci permette di controllare in maniera dettagliata il quantitativo e la scadenza dei coo- kie presenti sul nostro disco fisso, in modo che dopo un certo periodo questi vengano eliminati, rendendo più difficile da parte di terzi la rac- colta di informazioni riguardo a noi. Clicchiamo su Modifica  $\rightarrow$  Preferenze → Privacy.

La schermata che ci si presenterà sarà simile a questa: →

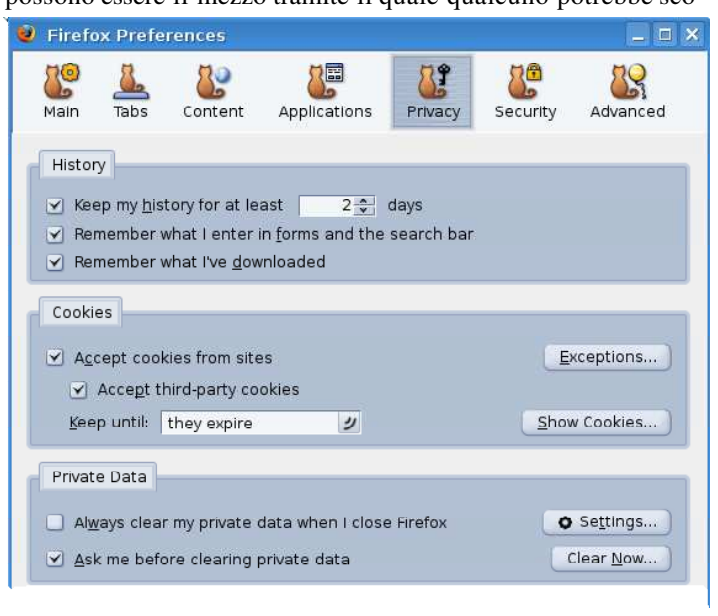

Per prima cosa diamo un'occhiata alla sezione "cronologia": è bene ricordare che minore è il tempo durante il quale i cookie risiedono dentro il nostro pc, maggiore sara la nostra sicurezza. È quindi consigliabile impostare un valore relativamente basso (1~5 giorni) alla voce "conserva la cronologia per ... giorni".

La sezione seguente, "cookies" ci permette di stabilire la politica adottata dal nostro browser nei confronti dei cookie ricevuti dai siti, particolarmente utile è la voce "eccezioni" che permette di stabilire quali siti non potranno inviarci cookies, e quindi venire a contatto con il nostro pc.

La voce seguente "mantieni cookie fino.." ci permette di scegliere ogni quanto firefox dovrà liberare la memoria dai cookie che ci sono salvati. Se siamo particolarmente preoccupati per la sicurezza del nostro pc o se usiamo un pc in comune co altri utenti è consigliato settare questo valore su "alla chiusura di Firefox", cosiccè il browser libererà la memoria dai cookie ogni volta che verrà chiuso.

Per rendere meglio l'idea di quante informazioni possano contenere i nostri cookie la figura qui sotto è molto esplicativa: una semplice riga di codice inserita in un sito internet è capace di permettere al pro-

prietario del sito di raccogliere importanti informazioni su di voi.

L'ultima sezione "dati perso- nali" ci permette di controllare ogni quanto le informazio- ni relative alla cronologia, la cache, i cookie verranno eli- minati dal nostro pc.

Ulteriori accorgimenti in ter-

About you... Your IP is 125.108.237.214! Your ISP is province network. You are running Linux and using Firefox! danasoft.com Sign by Danasoft - Myspace Layouts and Signs

mini di sicurezza possono essere impostati tramite alcune delle estensioni di Firefox, di cui parleremo tra qualche capitolo.

## Ricerche sul web : utilizzo, personalizzazione, abbonamento a siti internet

Come abbiamo visto nella descrizione delle caratteristiche del browser, Firefox ci permette di effettuare ricerche sul web in maniera semplice grazie alla google bar posta nella parte in alto a destra dello schermo. Per avere successo e ottenere facilmente il reindirizzamento alle informazioni a cui intendiamo accedere è bene digitare richieste il più precise possibile nella google bar, come per esempio "Firefox add-ons download" o "BBC news podcast" o ancora "corriere della sera politica".

Oltre a Google inoltre, è possibile effettuare ricerche su diversi motori di ricerca, basta premere sull'icona "G" di Google predefinita e scegliere quale tra i motori

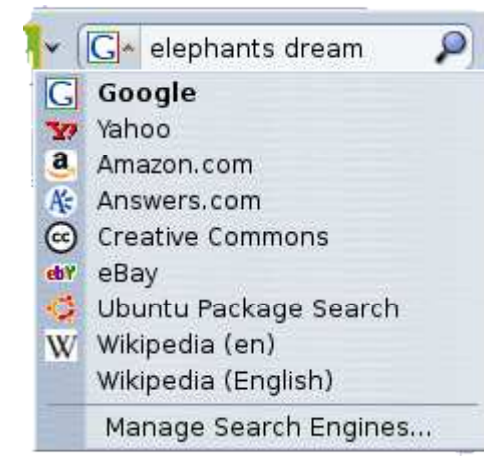

elencati si desidera utilizzare.

È inoltre possibile impostare altri motori di ricerca oltre a quelli elencati : è sufficiente cliccare sull'icona di Google sulla toolbar, scegliere "gestione motori di ricerca" → "ag giungi motore di ricerca". Verremo così reindirizzati ad una pagina dalla quale sarà possibile aggiungere altri moto ri di ricerca a quelli già presenti su Firefox.

Firefox, in particolare dalla versione 3.0 in poi, permette Firefox anche di svolgere ricerche veloci tra i siti recentemente vi sitati : basta scrivere il nome del sito nella barra degli indi rizzi e poi scegliere il risultato corrispondente.

Se, tra i siti che visitiamo più spesso, ve ne sono alcuni ag giornati con una certa frequenza (blog, siti di quotidiani,

ecc...) Firefox ci permette di abbonarci a queste pagine, in modo da poter essere informati sugli aggiornamenti più recenti del sito in questione. Tutto quello che dobbiamo fare è connetterci al sito di nostro interesse e poi scegliere dalla barra dei menù "Segnalibri" → "Abbonati a questa pagina". Dopo questa semplice operazione verrà aggiunta un'icona relativa al sito appena sotto alla barra dei menù, cliccando sulla quale potremo seguire gli aggiornamenti del sito al quale ci siamo appena abbonati. Per annullare l'iscrizione al sito è sufficiente cliccare con il tasto destro sull'icona appena creata e scegliere "elimina".

Firefox, come tutti i browser, permette di salvare i siti che visitiamo più spesso tra i segnalibri, in modo da permetterci di accedervi più comodamente in un secondo tempo. Per salvare un sito tra i preferiti cliccare su "Segnalibri" → "Ag-Ag giungi ai segnalibri" o tramite la scor- ciatoia da tastiera CTRL + D.

Tramite lo stesso menù "segnalibri" è inoltre possibile organizzare i propri siti preferiti in base a categorie a cui appartengono o altre preferenze.

Iatest BBC Headlin... Hurricane Gustav batters US coast EU will send monitors to Georgia US hands over key Iraq province ٠ Japan PM in surprise resignation u India battles devastating floods Commerzbank buys ailing Dresdner China sets sights on rail record  $\cdots$  $\cdots$ 

### Personalizzazione di Firefox : Skins ed estensioni

Essendo Firefox un browser molto versatile ed un prodotto open source, da tempo la comunità di appassionati e sviluppatori produce estensioni e applicazioni addizionali per espandere, migliorare e personalizzare le capacità del nostro browser.

I componenti aggiuntivi di Firefox possono essere divisi in due categorie:

- 1. skins o modifiche all'interfaccia,
- 2. estensioni delle capacità del browser.

In entrambi i casi i componenti aggiuntivi sono reperibili presso il sito addons.mozilla.org/

I componenti aggiuntivi per Firefox sono diverse migliaia<sup>5</sup>, fattore questo che permette un'estrema versatilità del browser. Mi permetterò in questa sede di consigliare alcune estensioni che io reputo molto utili per l'utente medio. Dato che le skins non apportano nessun cambiamento sostanziale alle funzioni del browser e dato che la scelta della visualizzazione dipende molto dai gusti personali dei singoli in questa sede esaminerò solo i componenti che apportano cambiamenti alle funzioni del browser stesso, ricordate che nessuno di questi cambiamenti è irreversibile.

Prima di cominciare faccio notare che tutti i componenti aggiuntivi di Firefox si installano nella stessa maniera, non sono quindi necessarie procedure diverse a seconda dell'estensione che intendiamo installare. Per installare una nuova estensione basta recarsi alla sezione ad essa dedicata alla pagina delle estensioni di Firefox e cliccare su "Aggiungi a Firefox".

La gestione di tutti i componenti aggiuntivi (skin incluse) è possibile cliccando dalla barra del menù "Strumenti" "componenti aggiuntivi". Dal menù che si aprirà sarà possibile attivare, disattivare o disinstallare i componenti aggiuntivi presenti su Firefox in quel momento.

#### *- DOWNTHEMALL!*

Il primo componente che prendo in considerazione è Downthemall!, strumento sviluppato da un team italiano che consiste in un download manager alternativo a quello già presente in Firefox. Downthemall! permette di scaricare file in maniera più veloce mentre si visitano siti internet o durante connessioni FTP. La differenza di velocità rispetto al download mana- ger di Firefox è dovuta al fatto che Downthemall! divide il fi-fi le da scaricare in più parti e scarica le varie parti contempora- neamente, invece che scaricare il file tutto in una volta. Per scaricare tramite Downthemall! è sufficiente fare clic con il tasto destro del mouse sul link al file che vogliamo scaricare e scegliere "Salva il link con Downthemall!", l'estensione farà il n

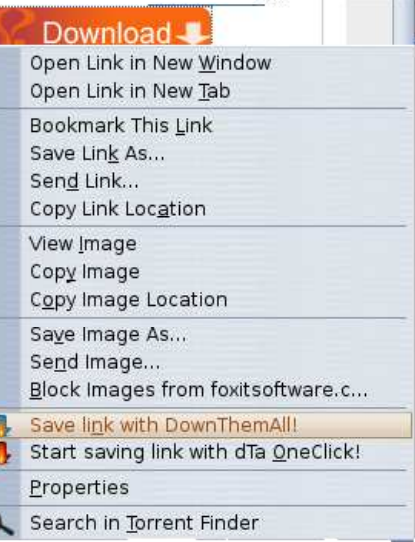

<sup>5</sup>spaziano dalla notifica mail al download manager passando per le previsioni del tempo e la sicurezza del sito che stiamo visitando

 *- ADBLOCK PLUS*

Adblock plus è un'estensione che ci permette di impedire al nostro browser di visualizzare i Banner e le immagini pubblicitarie di altri siti mentre navighiamo su una pagina web. Per impedire alle immagine pubblicitarie di siti terzi di disturbare la nostra navigazione su una pagina internet bisogna cliccare con il tasto destro del mouse sull'immagine in questione e scegliere "Adblock image".

Adblock Image...

## *- GMAIL NOTIFIER*

Questa estensione è particolarmente utile per coloro che possiedono un account Gmail. Tramite questa estensione, infatti ci verranno notificati gli arrivi di nuove mail mentre siamo online, e avremo accessofacilitato alla nostra casella di posta Gmail. Basterà cliccare sull'icona per ritrovarci nella pagina webmail della nostra casella di posta.

## *- FASTERFOX (solo per Firefox 1.5~2)*

Fasterfox è un'applicazione disponibile per le versioni di Firefox comprese tra la 1.5 e la 2.0.x che facilita e velocizza il caricamento delle pagine web. Essendo questo un aspetto sul quale sono stati apportati importanti miglioramenti nell'ultima versione di Firefox, questa applicazione non è ancora disponibile per Firefox 3.

#### *- NOSCRIPT*

Noscript, similmente ad Adblock plus, limita l'esecuzione di script di vario tipo (javascript e simili) sulla pagina che stiamo visitando, rendendo più sicura e veloce la nostra navigazione.

Ovviamente questi sono solo alcuni degli add-ons che potete installare su Firefox, mi sono parsi i più utili e quelli con maggior possibilità di applicazione nell'uso quotidiano, ma ciò non toglie che le vostre esigenze possano essere diverse dalle mie, vi consiglio quindi di dare un'occhiata alla pagina degli add-ons di Mozilla Firefox e scegliere quali sono gli add-ons che vi sembrano più adatti.

Per verificare gli aggiornamenti degli add-ons o per disinstallarli-disabilitarli è sufficiente portarsi su Strumenti → Add-Ons. Da qui potremo configurare il comprtamento dei singoli componenti aggiuntivi, installarne di nuovi tra quelli suggeriti, disabilitarne alcuni o cercare aggiornamenti per gli stessi.

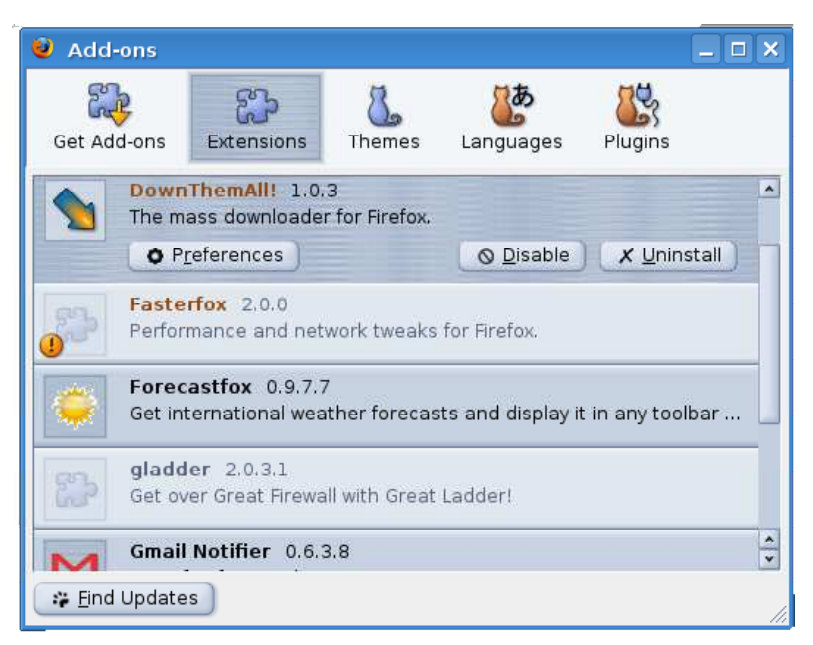

resto.

#### Altre funzioni di Mozilla Firefox: browser per il disco fisso

Una delle funzioni poco conosciute e poco sfruttate di Mozilla Firefox è quella di essere in grado di esplorare anceh il nostro disco fisso, alla stessa maniera di browser come Explorer su Windows o Dolphin, Konqueror o Nautilus su Linux.

Per poter navigare nel nostro disco fisso con Firefox dobbiamo inserire nella barra degli indirizzi la dicitura file:// seguita dall'indirizzo della directory che vogliamo visitare. $^6$ 

Il risultato dovrebbe essere simile a questo:

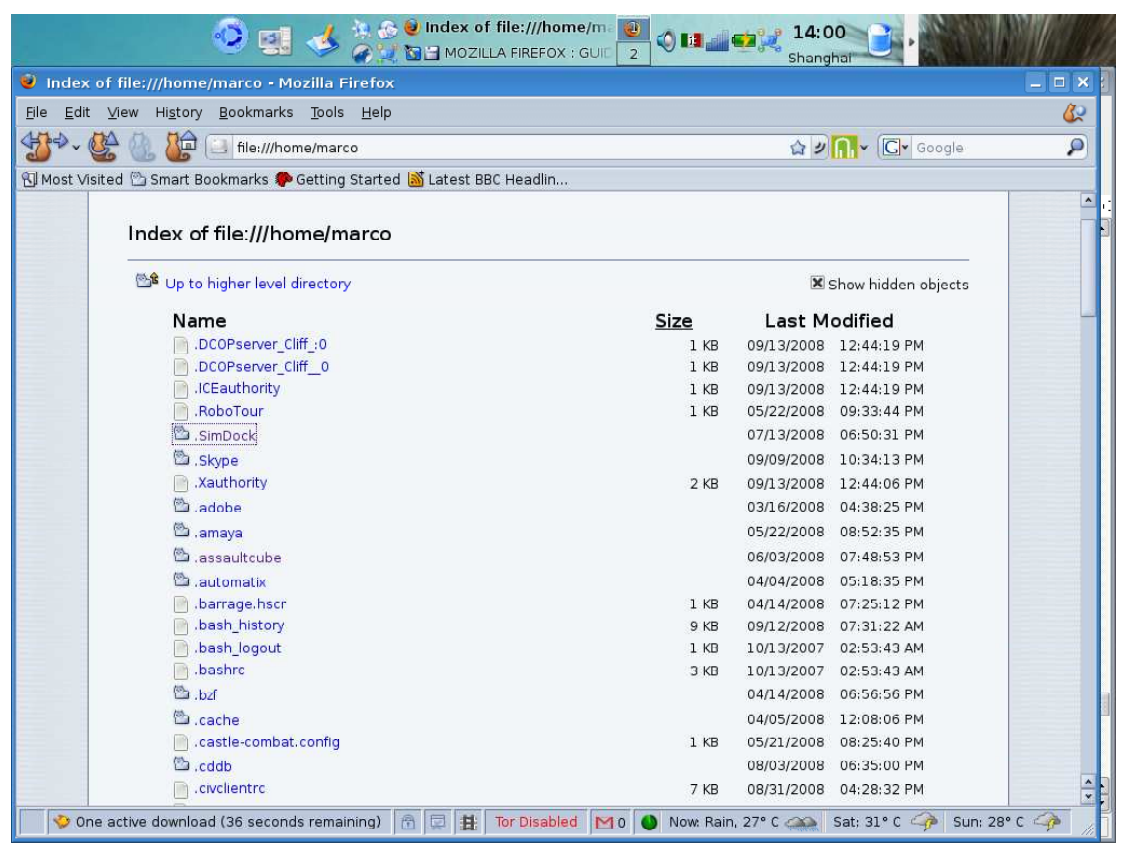

Usando questa schermata potrete navigare nel vostro disco fisso alla stessa maniera in cui navigate con i programmi appena citati, è bene ricordare che Firefox non dispone di estensioni o integrazioni da parte di altri software che permettano l'apertura di un determinato tipo di file sempre con lo stesso programma, questo significa che ogni volte che selezionerete un file, dovrete scegliere con quale programma aprirlo da un menù che vi apparirà non appena cliccherete sul nome del file.

Conclusione  $6$  Per esempio file://C:/Program Files su windows o file:///home/ su Linux. E' importante che gli utenti Linux si ricordino di aggiungere un'ulteriore "/" per indicare la cartella root.

#### **Conclusione**

Spero che la guida sia risultata utile a coloro che si avvicinavano per la prima volta a Firefox ed al mondo Mozilla e mi auguro che questo possa essere un primo passo verso l'esplorazione non solo di questo ottimo programma ma anche di altre alternative open source nell'ambito della navigazione internet e della produttività per ufficio.

Qualora ci fossero commenti, di qualsiasi entità, o segnalazioni di errori di battitura vi prego di comunicarmeli via mail o tramite il mio sito. Ogni intervento sarà caldamente apprezzato.

Concludo segnalandovi due piccole sorpresine create dagli sviluppatori di Firefox: provate a digitare nella barra degli indirizzo "about:robots" o "about:mozilla"....le spiegazioni alle scritte che appariranno sono disponibili sulla pagina di wikipedia riferita al "libro di mozilla".

Buona navigazione!!!!

Prima edizione : Luglio - Settembre 2008. Copyleft Marco M.F. Scandolaro

Seconda edizione: 13 Settembre 2008. Copyleft Marco M.F. Scandolaro